## **Instruction KDZ-Cloud**

The Stadtverwaltung Mainz has its private cloud service hosted by the Kommunale Datenzentrale (KDZ). This service enables you to exchange files with employees of the Stadtverwaltung Mainz. To use this service you need to be register after receiving an invitation by email.

Your email address is used as user id to identify you within the registration process and later when you use the cloud service.

How the registration work is stated below:

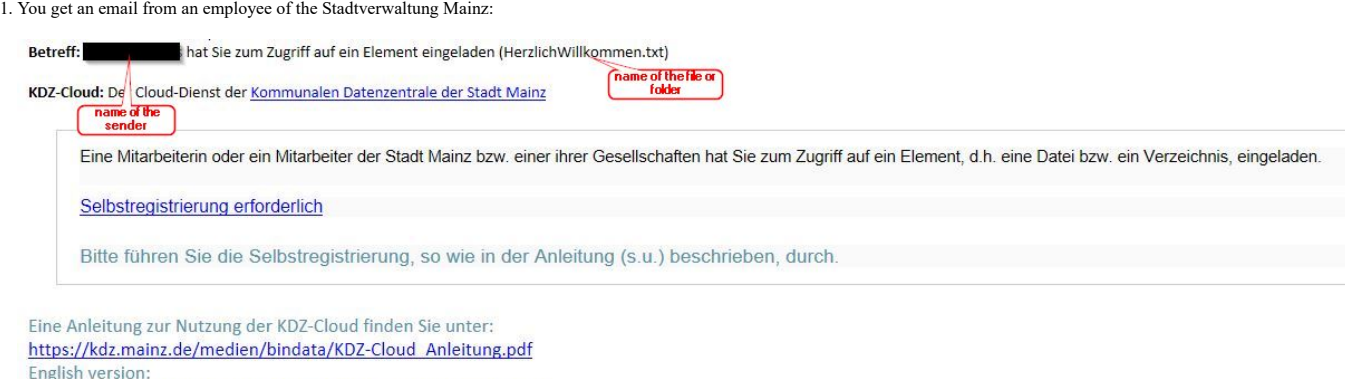

https://kdz.mainz.de/medien/bindata/KDZ-Cloud Instruction.pdf

2. Please follow the link **Selbstregistrierung erforderlich** (en: registration necessary).

3. Now the following window will open in your browser:

## **GUTE NACHRICHTEN!**

Eine Datei oder ein Ordner wurde für Sie freigegeben. Führen Sie diesen einfachen Registrierungsvorgang aus, um darauf zuzugreifen.

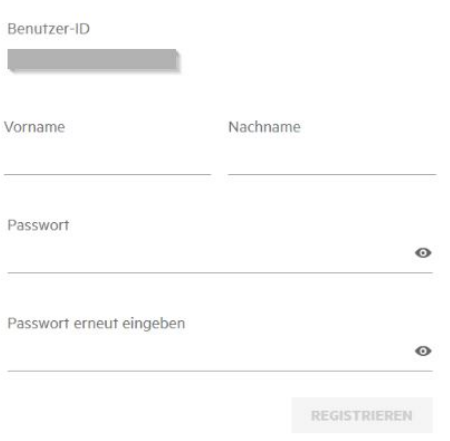

Please enter your first name, family name and a password in the form. The new password must follow the rules stated below:

- minimum 8 characters
- with at least:
	- one lowercase letter ■ one uppercase letter
	- one numeric character
	- one special character
	-

4. Now please press the button **Registrieren** (en: register). After that the following window will open:

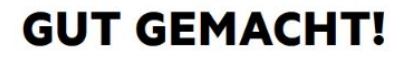

Registrierung erfolgreich. Fahren Sie mit der Anmeldung mit dem neuen Berechtigungsnachweis fort.

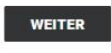

5. Press the button **Weiter** (en: continue). After that you will be able to login and access the shared files or folders:

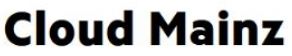

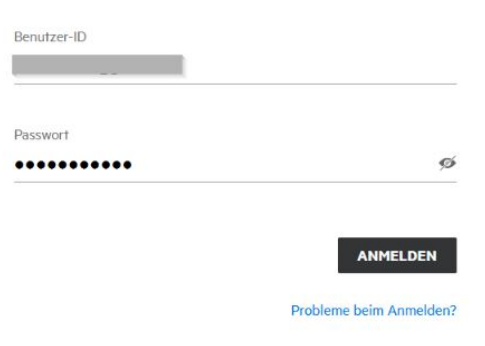

6. The system will forward you to the website where you can download the files. To view a file click on the filename or use the preview button (1). More options are available via the three small dots (2).

| SHARES (Wieder Eingeblendet) ▼              |                             |                |                                                        |
|---------------------------------------------|-----------------------------|----------------|--------------------------------------------------------|
| NAME ^                                      | <b>FREIGEGEBEN VCABLAUF</b> | <b>ZUGRIFF</b> | GEÄNDERT v<br>GROESSE v                                |
| Testordner                                  | 13.05.22                    | Mitwirkender   | 03.03.22                                               |
| □<br>$\frac{1}{100}$ HerzlichWillkommen.txt | 13.05.22                    | Betrachter     | 02.02.22<br>凹<br>$\circ$                               |
|                                             |                             |                | $\rightarrow$<br>Herunterladen<br>$\ddot{\phantom{1}}$ |
|                                             |                             |                | nd Freigabe ausblenden                                 |
|                                             |                             |                | 口<br>Permalink                                         |
|                                             |                             |                | Folgen<br>$\star$                                      |

7. If you are allowed to upload files you can do this by pressing the button **Dateien hinzufügen ...** (en: upload files).

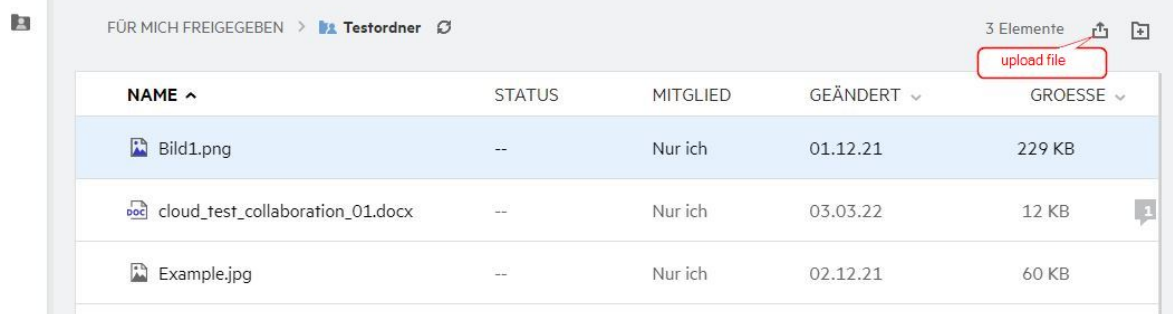